## パスワード変更手順

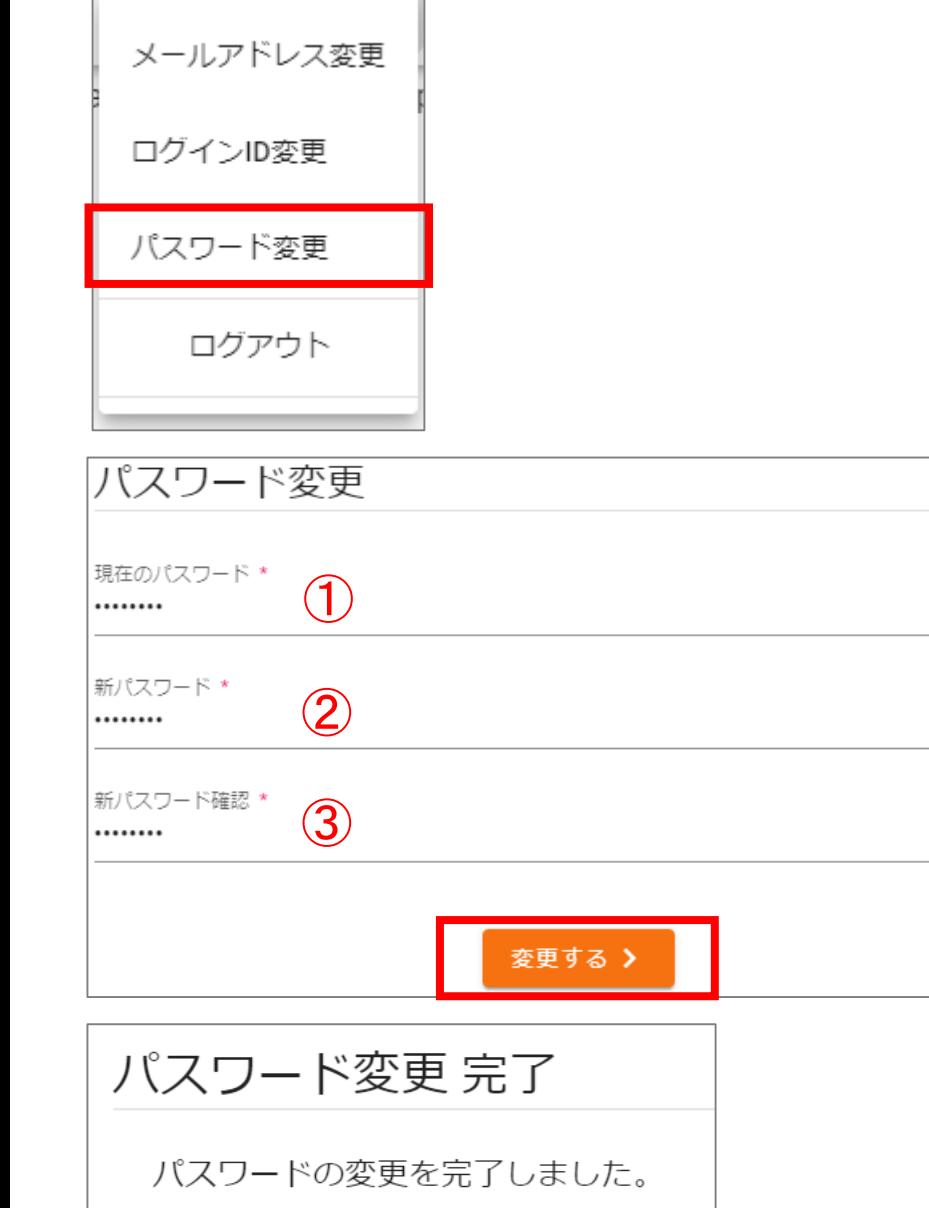

ログイン後、 画面右上の人マーク & をクリックする 「パスワード変更」をクリックする

①現在のパスワードを入力する ②新しく設定するパスワードを入力する ※新パスワードは、半角英数字を含む 8字以上12以内で設定してください。 ➂②と同様のパスワードを入力する ④「変更する」をクリックする

1 「パスワード変更 完了」の画面が表示されます。